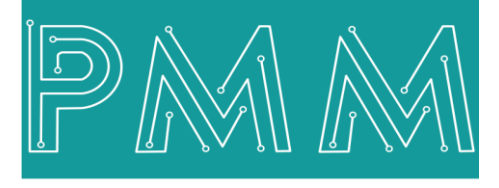

Power Meter Monitor

**Business and Mission-**

**Critical Solutions Provider**

# **X86 BASED EMBEDDED** INDUSTRIAL COMPUTER INDUSTRIAL COMPUTER **INDUSTRIAL MODBUS DATA LOGGER**

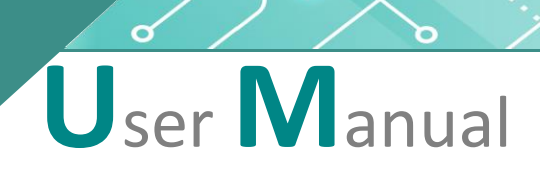

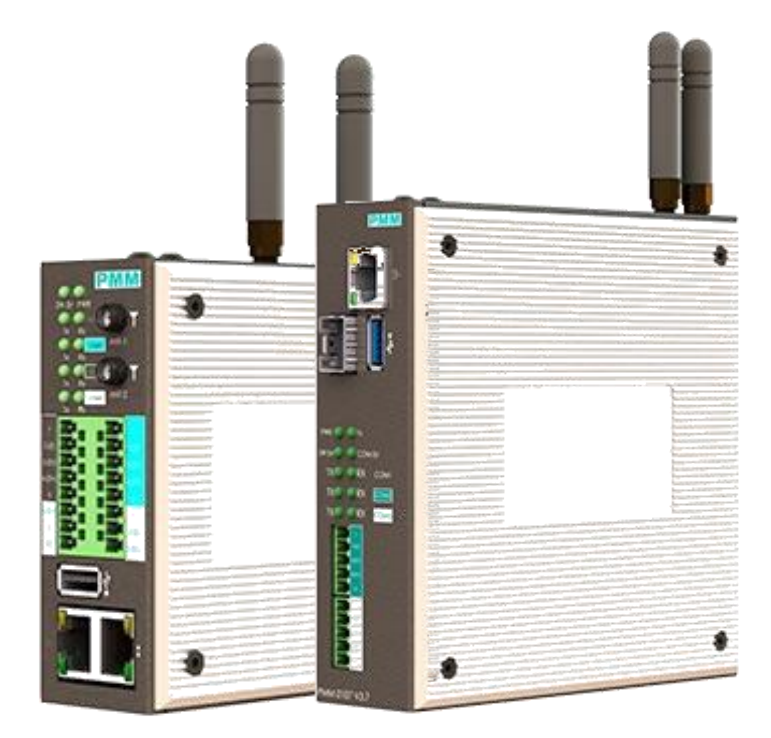

**Model:** PMM0203 **Document:** User Manual **Document version:** 1.0 **Date:** Augus**t** 2022

 $\textcircled{\textcircled{\tiny{5}}}\ \textcircled{\textcircled{\tiny{5}}}$  (  $\in$  FC

www.**Pmm-usa.us**

#### **COPYRIGHT NOTICE**

The information in this document is subject to change without prior notice to improve reliability, design, and function and does not represent a commitment on the part of the manufacturer.

In no event will the manufacturer be liable for direct, indirect, special, incidental, or consequential damage arising out of the use or inability to use the product or documentation, even if advised of the possibility of such damages.

This document contains proprietary information protected by copyright. All rights are reserved. No part of this manual may be reproduced by any mechanical, electronic, or other means in any form without prior written permission of the manufacturer.

#### **TRADEMARKS**

All registered trademarks and product names mentioned herein are used for identification purposes only and may be trademarks and/or registered trademarks of their respective owners.

AMI is a trademark of American Megatrends Inc.

Intel & Atom are trademarks of Intel Corporation

IBM, PC/AT, PS/2&VGA are trademarks of International Business Machines Corporation Microsoft Windows is a trademark of Microsoft Corp. RTL is the trademark of Realtek Semiconductor Co., Ltd.

#### **DECLARATION OF CONFORMITY**

This restriction is subject to protect the operational process of the system in the business environment, which will produce, use, and transmit radiofrequency energy. Harmful interference to radio communication could result if instructions to the correct installation and usage were not applied. The interference prevention cannot be guaranteed even with proper installation according to the manual. If the device causes a bad effect on the radio / TV signal. The user could preclude that by turning the device on/off.

When this device produces some harmful interference, the user can use the following measure to solve the interference problem:

1-Setting the receiving antenna's direction or location to increase the distance between this device and receiver.

2-Plug in the device's power connector into different circuits of the power outlet with the receiver.

3-If any technical support is needed, the dealer or experienced radio/TV technical personnel must be informed.

#### **TECHNICAL SUPPORT AND SERVICE**

Visit Pmm-usa.us to browse FAQs and get further details. User should collect the following information before submitting

- technical support and service requests: - Product name, model, and serial number.
- Installed software (operating system, OS version, installed applications and so on).
- Full description of the problem

-Detailed information about every error.

#### **SAFETY INSTRUCTIONS**

- Only trained and qualified personnel can install, operate, or maintain the device.
- Before starting the installation, all safety precautions must be read, and warning labels affixed to the device must be observed. Doing so protects the device from damage and ensures your safety.
- Safety precautions provided in this document may not cover all safety aspects, note to always remain mindful of safety.
- PMM is not liable for any consequence that results from violation of regulations pertaining to safe operations or safety codes pertaining to design, production, and equipment usage.
- DO NOT use liquids or decontamination spray to clean the device surface and assure that it is totally disconnected while cleaning.
- Take all measures to prevent device drop before or during installation.
- Prior to connecting the device to power source, ensure the source and device voltage and power are 100% matched.
- Keep the cables in a suitable covered place.
- If the device is not used for a long time, shut off the power to avoid the damages by transient overvoltage.
- DO NOT allow any liquid flow into the device; to avoid fire or short circuit.
- The recommended storage temperature range should NOT be less than 30°C OR higher than 85°C.

# **Warning:**

- Read the power source and device inlet carefully.
- Handle device with both hands.
- Clean and maintain the device using recommended, safe, and suitable methods.

# **Caution:**

If any unauthorized changes of settings or repairs are done without PMM approval; then user's rights of controlling this device will be canceled.

# **Contents**

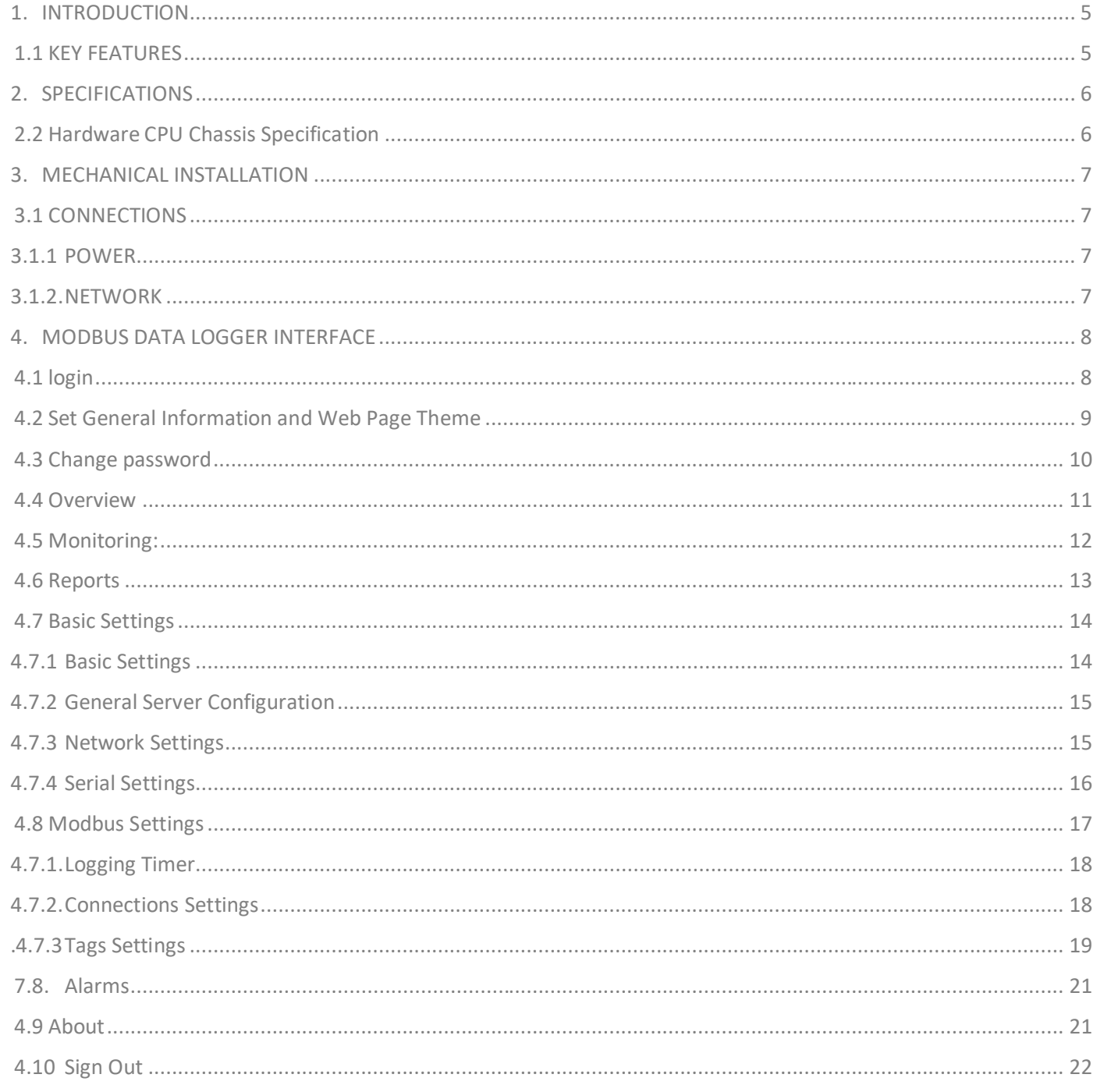

ower Meter Moni

# **List of Figures**

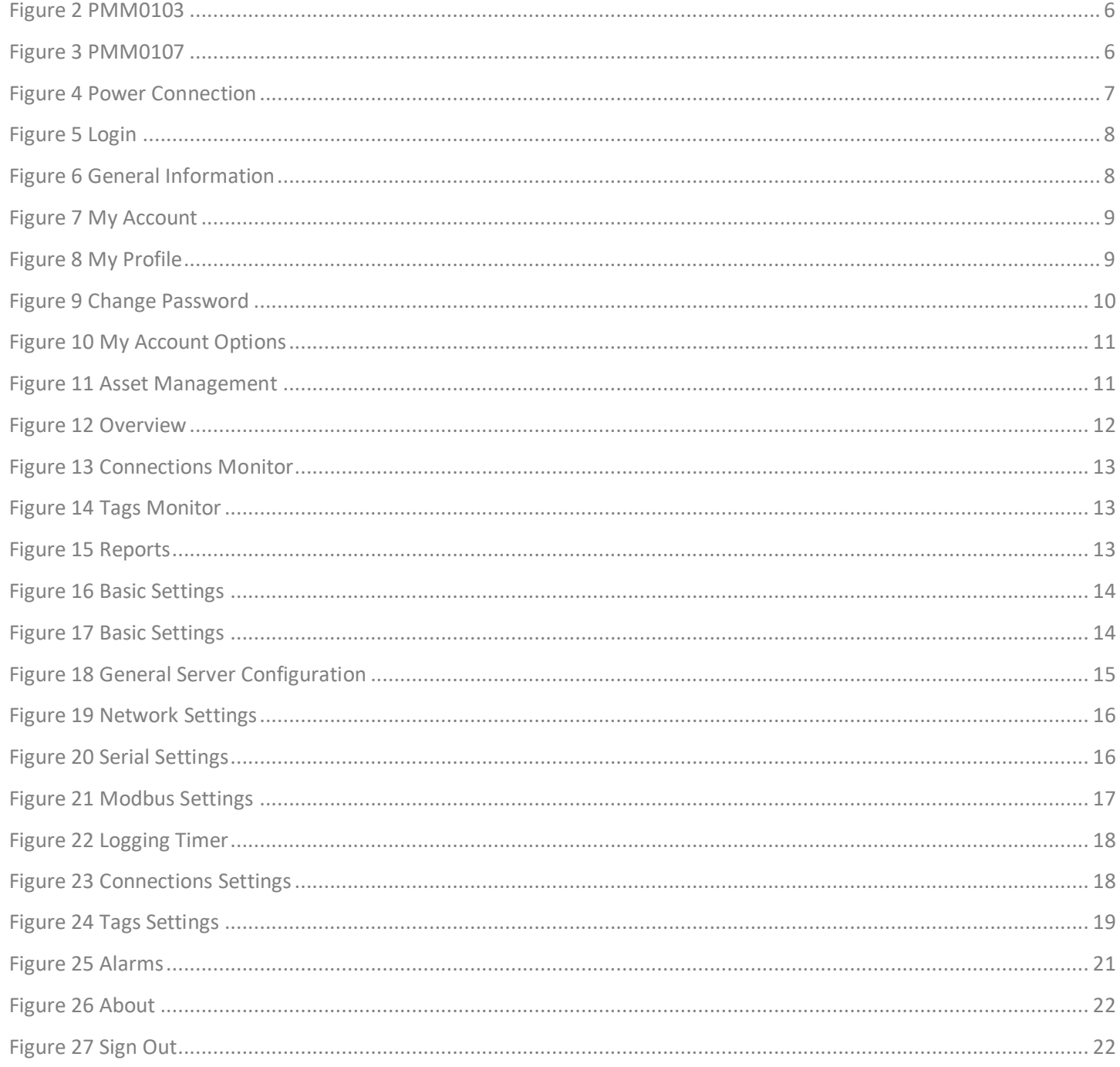

Meter Moni

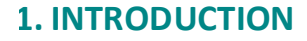

This Document is a fully descriptive operational manual for PMM's Industrial Modbus Data Logger. Providing the operator with the needed information in terms of instruction and screen layout of the monitors, allowing for easy use.

PMM0203 data logger has Multiple Modbus channels let you interface with many different Modbus registers; the user has to specify the device address and register address numbers for each channel. Use the setup screen to configure what data to log, the data logging interval, the scale factor for each Modbus register, and save the entire configuration screen to an external file for later use. Data is logged in real time so to minimize chances of data loss due to external problems. File names include the date and time the file was created along with optional user specified text. New log files are automatically created when the maximum file size is exceeded, allowing the program to gather data for an almost unlimited amount of time without stopping the program.

PMM0203 data logger has an onscreen data trending graph displays real-time data as it is read from the Modbus slave devices. Zoom into data on the graph using one of the 3 window zoom features. Pan the graph to view the data as it changes. Specify the minimum and maximum axis values and Y Axis titles via the graph options button. Set the graph to automatically pan with time so that the latest data is always visible. Preform all of these functions while the graph updates with the latest data.

PMM0203 can be contained within multiple hardware chassis such as PMM0102, PMM0103, PMM0105, PMM0107, PMM0108 and PMM0109 in this document PMM0103 and PMM0105 are mentioned as illustration example. The CPUs are designed with a wide range of highly configurable communication ports needed in the field. All hardware chassis are rugged, powerful, reliable, fanless and cover a wide range of power supply options that offer a high level of performance and low level of power consumption. The system is especially designed to meet all power substation requirements. Furthermore, it covers all field standards of power, reliability, easy configuration and long-lasting life.

### **1.1 KEY FEATURES**

- Multiple Modbus channels
- Easy to use setup screen
- Automatic data logging
- Data readouts
- On screen data trending graph

# <span id="page-5-0"></span>**2. SPECIFICATIONS**

# <span id="page-5-1"></span>**2.2 Hardware CPU Chassis Specification**

The Data logger Software can be installed on deferent PMM CPU's like: PMM0102,PMM0103,PMM0105,PMM0107,PMM0108,PMM0109 .

You can visit our website <https://www.pmm-usa.us/Industrial-Computer.php> to choose your hardware based on your needs.

Below some examples for reference.

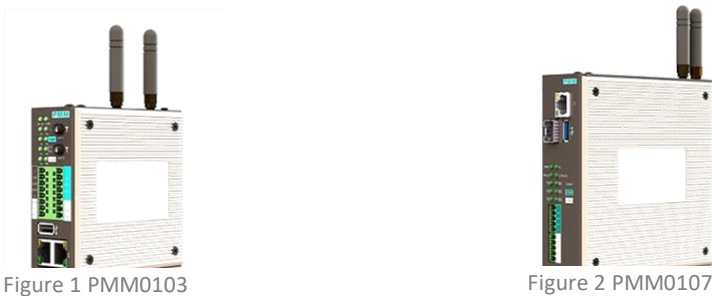

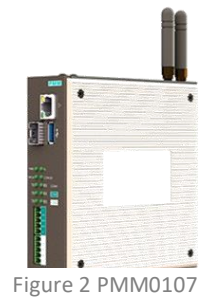

**CPU All winner H3 processor, Quad-core** 64-bit high-performance Cortex A53 Intel® Atom™ x5-Z8350 CPU **DRAM 512 MB 4GB DD3RAM** Storage 8GB eMMC 36GB eMMC 36GB eMMC 36GB eMMC 36GB eMMC 36GB eMMC RTC CHIP (OPTIONAL) DS3231 CR2032 **Pre-installed OS** Linux Windows 10 lite

# Computer Interface

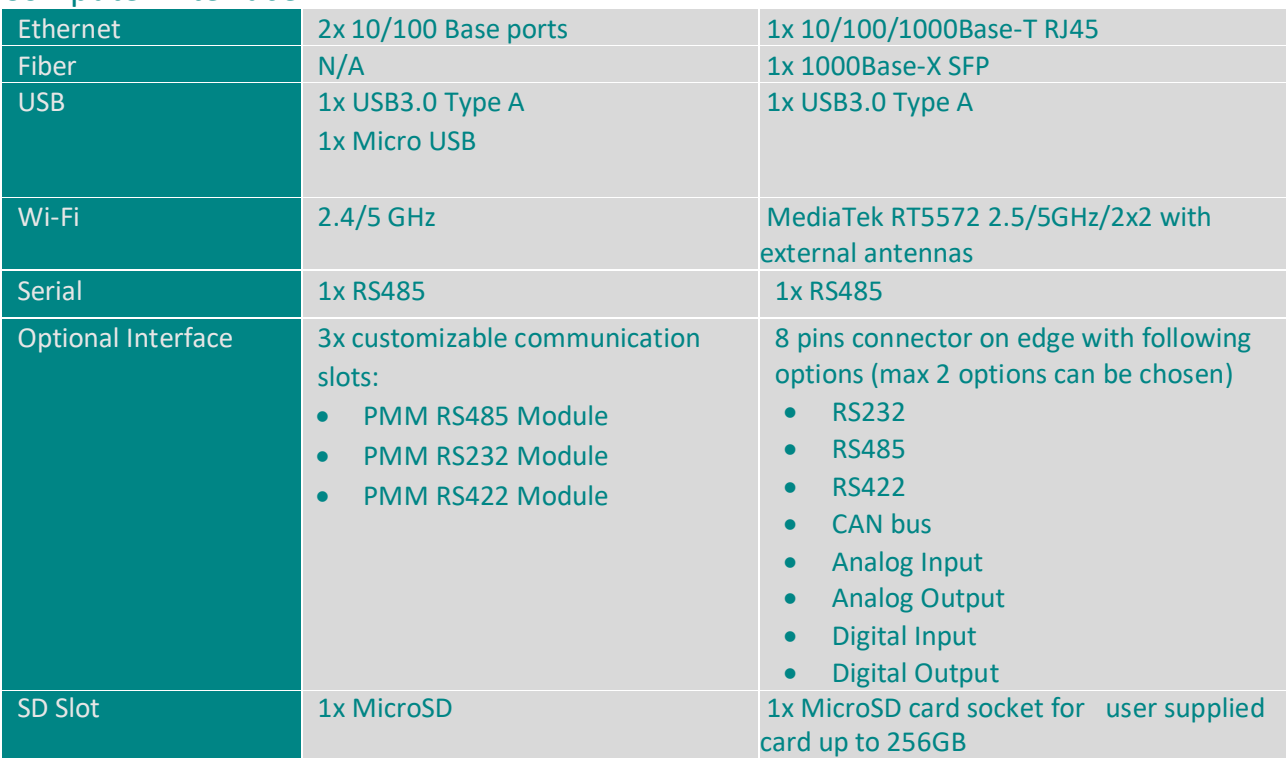

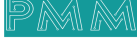

# <span id="page-6-0"></span>**3.MECHANICAL INSTALLATION**

# <span id="page-6-1"></span>**3.1 CONNECTIONS**

### <span id="page-6-2"></span>**3.1.1 POWER**

 $\overline{\mathbf{Q}}$ 

PMM0103 and 0107 have customized power supply options including: 10-56 VDC, 8-40 VAC, 36-72 VDC, 25- 50 VAC, 85-285 VAC / 100-300 VDC based on these options:

• Connect the power line to the CPU terminal block (POWER) as shown in the figure below.

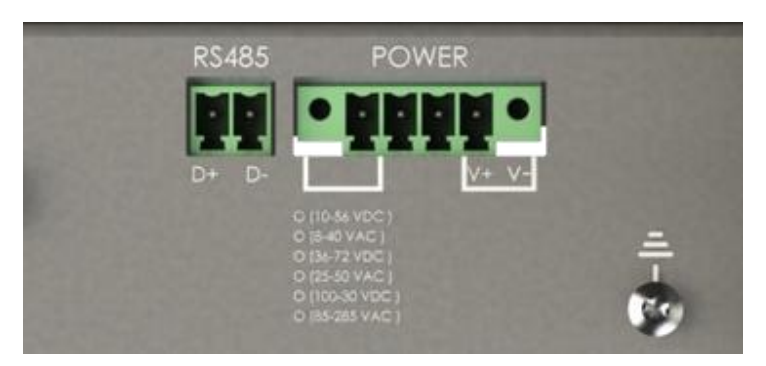

Figure 3 Power Connection

#### **3.1.2. NETWORK**

- <span id="page-6-3"></span>• PMM0103 has 2x 10/100 ethernet port supports up to twenty clients.
- PMM0107 has 1x 10/100 ethernet port.

# <span id="page-7-1"></span><span id="page-7-0"></span>**4.1 login**

 $\overline{\mathbf{Q}}$ 

- Type the username "**admin**" and the password "**admin**".
- Click on "Login" to login into the system.
- $\mathcal{L}$  **NOTE:** the username must be lowercase because the web server is case sensitive.

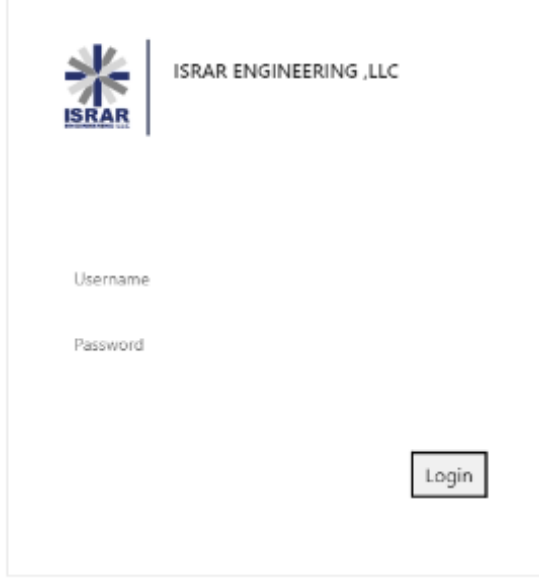

Figure 4 Login

Once the user has logged in successfully the default main web page "General Information" will be displayed as shown in the figure below.

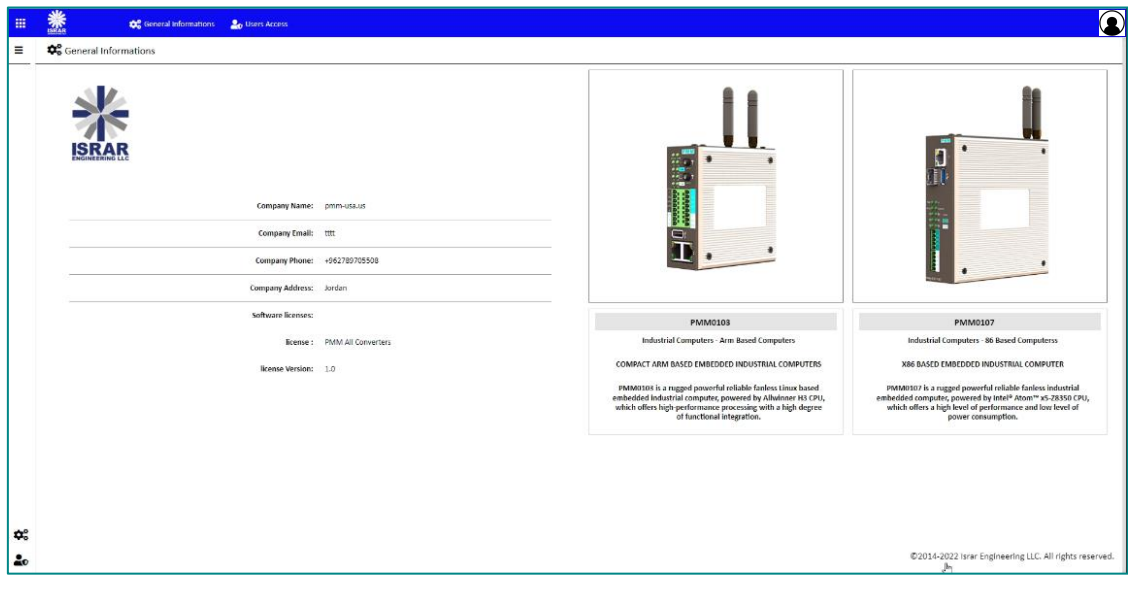

#### Figure 5 General Information

### <span id="page-8-0"></span>**4.2 Set General Information and Web Page Theme**

The "general information" that is displayed at the main page must be set originally by the user. As well as, the user can redesign his own theme style to make the web page more comfortable.

- **Inserting general information instructions:**
- Click on "the user's icon" in the right top of the page.

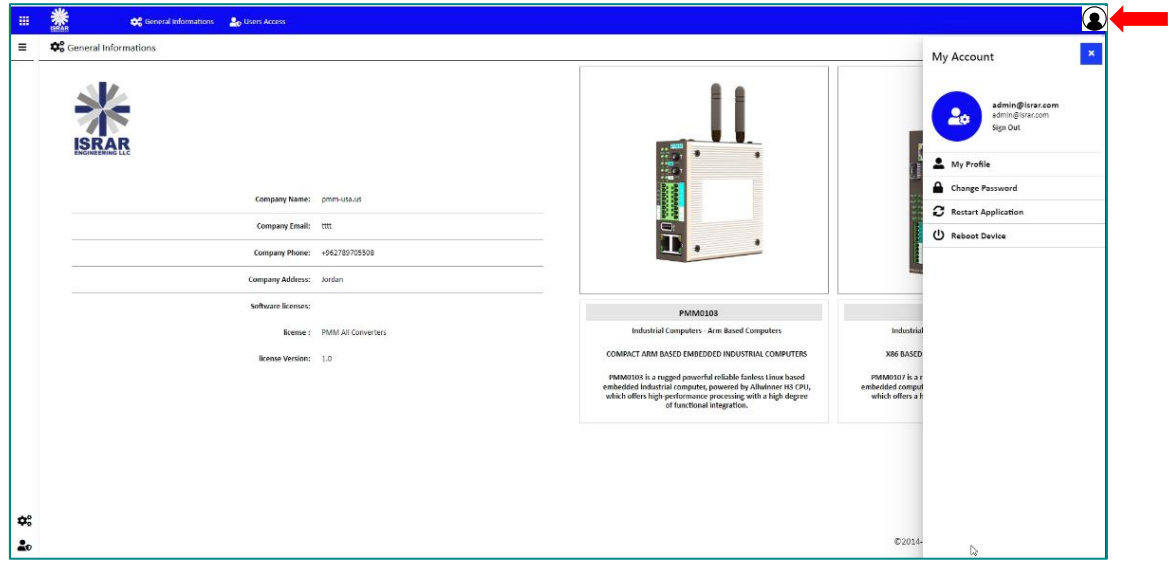

Figure 6 My Account

• Click on "My Profile" then the web page at which the user can modify the information manually will be displayed as shown below.

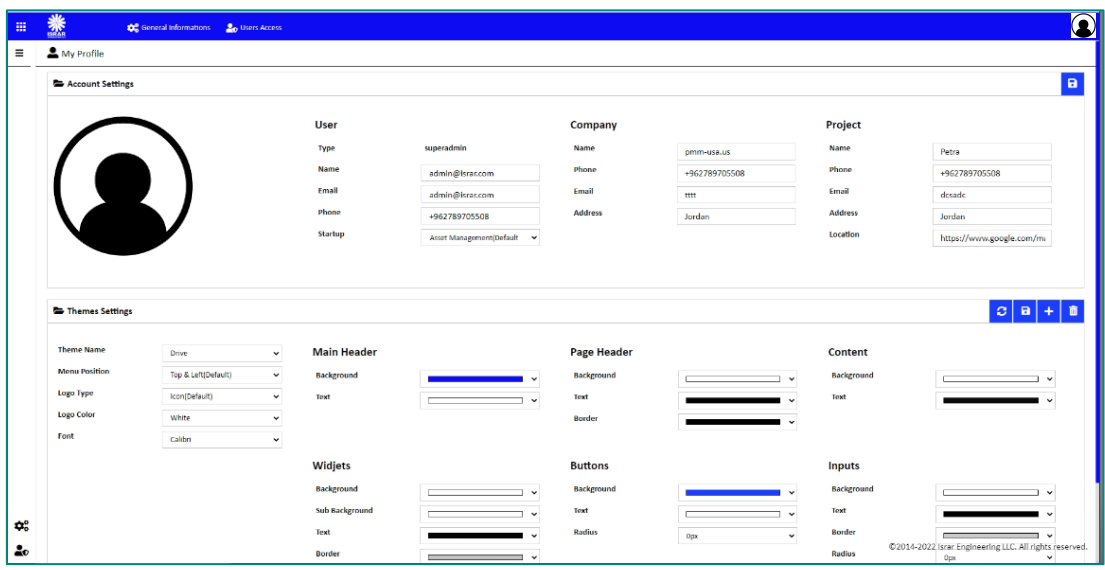

Figure 7 My Profile

- Type the user's name, Email, and phone.
- Select the startup page which will be displayed once the user has logged in to the server.
- $\mathscr{\mathscr{L}}$  *NOTE:* The default startup page is "Assets Management".
- Type the company's name, phone, Email, and address.
- Type the project's name, phone, Email, address, and location.
- After completing inserting all the user's, company's and project's information accurately click on "Save"
- If the information is saved "Updated successfully" will be displayed at the head of the page.
- **NOTE:** if the information is updated successfully the user will be able to view the general information at the startup page.

**Web page theme settings:**

- **1) Apply existed theme instructions:**
- Select the desired theme from the theme name list.
- Click on "Refresh" to apply the theme.
- **2) Adjust existed theme instructions:**
- Edit the chosen theme as wanted.
- Click on "Save".
- If the theme is saved "Updated Successfully" will be displayed at the head of the page.
- **NOTE:** the default theme is not editable.
- **3) Create new theme instructions:**
- To add a new theme, click on "Add".
- Name the theme as wanted.
- Select the theme style.
- Click on "Save".
- If the theme is saved "Updated Successfully" will be displayed at the head of the page.
- Select the added theme from the theme name list.
- <span id="page-9-0"></span>• Click on "Refresh" to apply the theme.

### **4.3 Change password**

The user can change the password in order to enhance the security after the first login or any other time as necessary.

**Change password instructions:** 

- Type the current password.
- Type the new password.
- Retype the new password for confirmation.
- Click on "Change password".
- If the new password is saved "Updated Successfully" will be displayed at the head of the page.

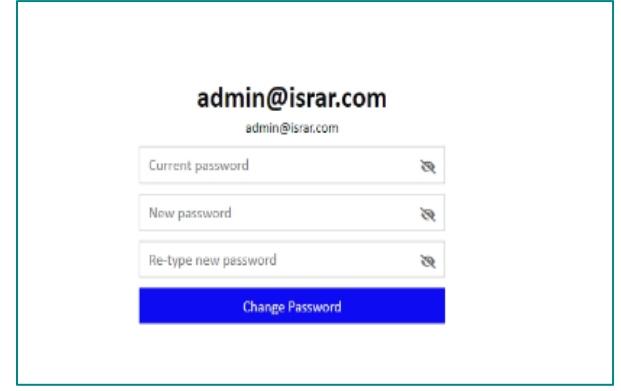

Figure 8 Change Password

**To restart the application**

• Click on "Restart Application".

**To reboot the device:**

- Click on "Reboot Device".
- The reboot process may take a while.

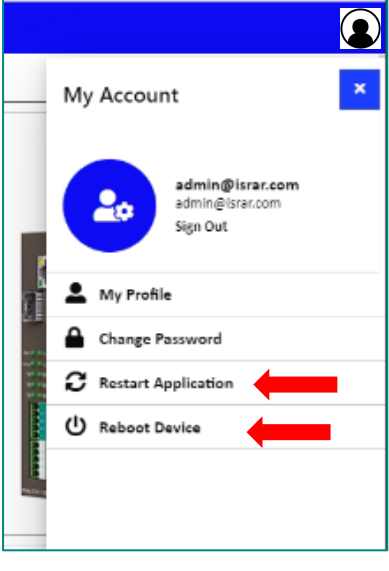

Figure 9 My Account Options

**In order to set the data logger settings configuration:**

• Login to the data logger.

 $Q_{\alpha}$ 

- Click on the left screen at the startup page.
- Click on MB-Data Logger as shown in the figure below.
- The overview page will be displayed.

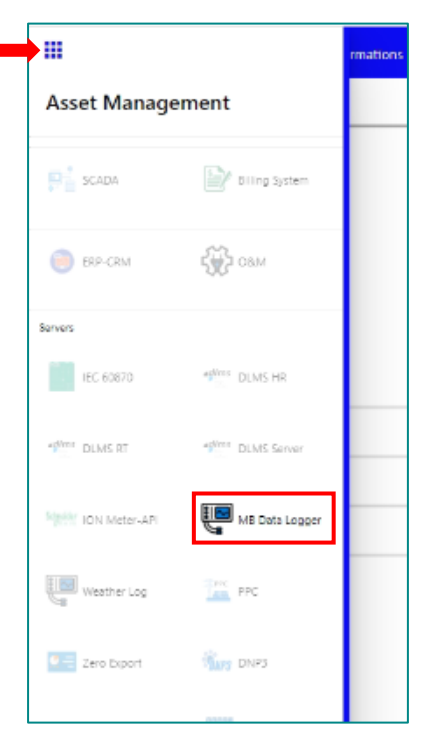

Figure 10 Asset Management

#### <span id="page-10-0"></span>**4.4 Overview**

Overview displays the status of the device and connected devices. Overview consists of three sections:

- 1) Run Time Console: displays the device status, alarms and operational modes.
- 2) system Information: displays system's performance measures as it illustrates the usage and free percentage of:
- CPU.

• CPU.

Q

- RAM.
- Disk.
- 3) System Summary which displays:
- The software version.
- Last Time Started.
- Servers' status which displays the status of Signal-R server and its address, RTU Modbus Slave and TCP Modbus slave, the number of connected TCP clients, number of connections and number of tags.
- Web API status, address, and number of calls.
- Alarms & Events.

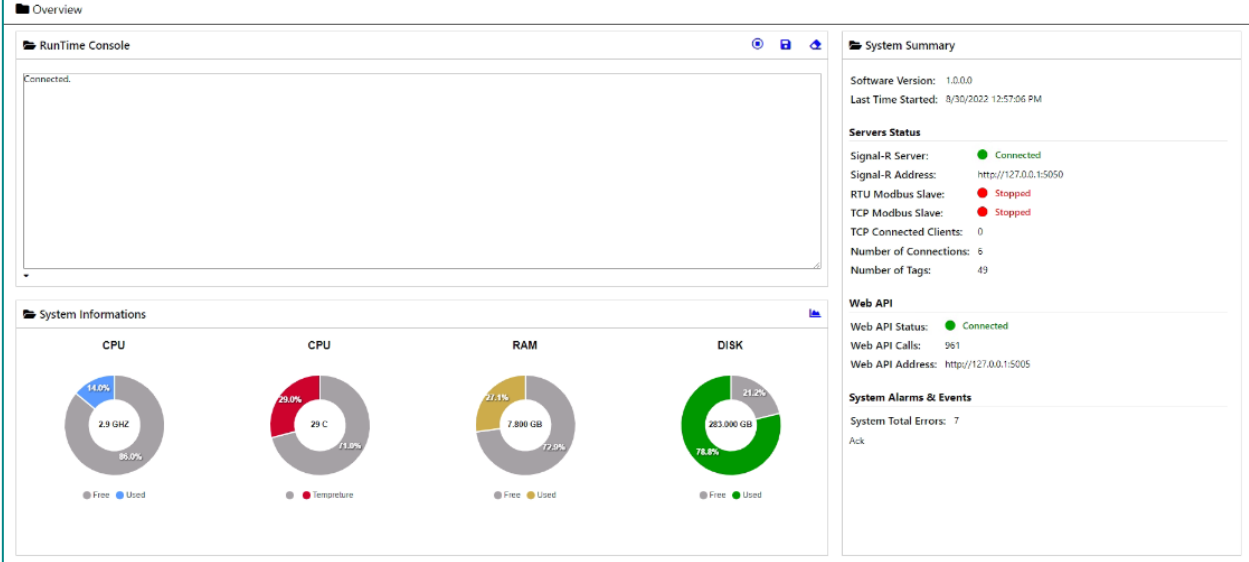

Figure 11 Overview

# **4.5 Monitoring:**

<span id="page-11-0"></span>The user is able to monitor the status of connections and tags from this page.

• To the auto refresh of the status check the box "Auto Refresh" **Connections Monitor:**

• Displays the connections, their status whether **Good**, **Error**, **Idle**, the time and whether the connection is enabled or disabled.

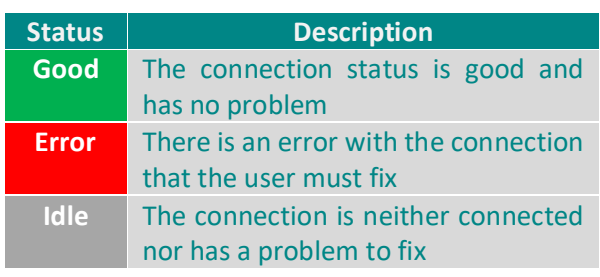

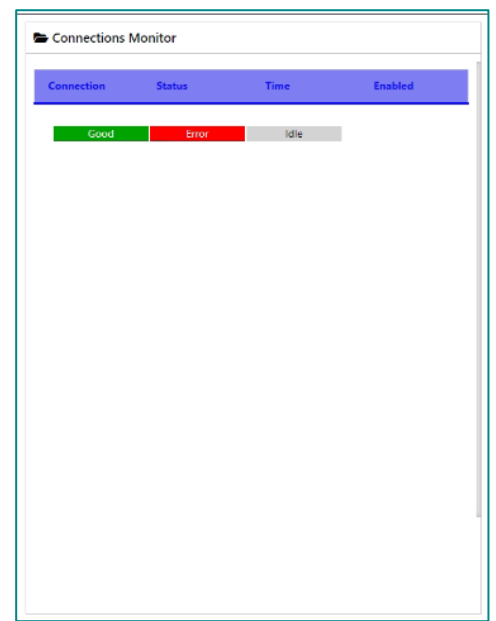

Figure 12 Connections Monitor

#### **Tags Monitor:**

• Displays the connection name, the tag name slave ID, address, raw value; which is the initial input value without any processing and the value which is the value after processing whether scaling or ordering.

| Tags Monitor           |                 |          |         |                  |       |
|------------------------|-----------------|----------|---------|------------------|-------|
| <b>Connection Name</b> | <b>Tag Name</b> | Slave ID | Address | <b>Raw Value</b> | Value |
|                        |                 |          |         |                  |       |
|                        |                 |          |         |                  |       |
|                        |                 |          |         |                  |       |
|                        |                 |          |         |                  |       |
|                        |                 |          |         |                  |       |
|                        |                 |          |         |                  |       |
|                        |                 |          |         |                  |       |
|                        |                 |          |         |                  |       |
|                        |                 |          |         |                  |       |
|                        |                 |          |         |                  |       |

Figure 13 Tags Monitor

# <span id="page-12-0"></span>**4.6 Reports**

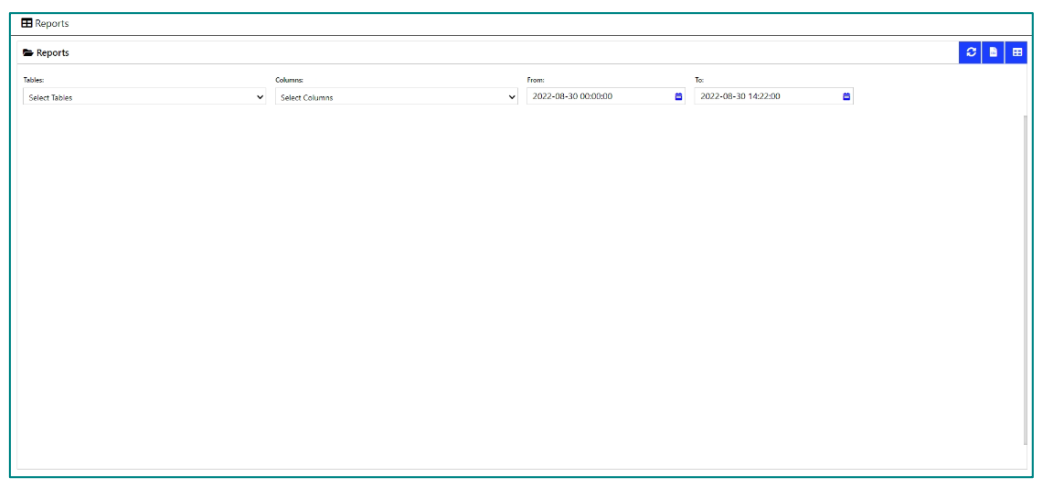

Figure 14 Reports

This page enables the user to export the data logged in the data base into an easy-to-read format for operators.

- Choose from the "Tables" drop list the desired timer to export the data from.
- Choose from the "Columns" drop list desired tags to export the data from.
- Choose the desired from to date from the calendar.
- Click on "Refresh" to start uploading the data.
- Click on "Export to PDF" to save the data as PDF.

**K** NOTE: In case of requesting a large amount of data >3000 record, there are two options available:

• Either the data will be downloaded by default in separated .CSV file with the current date instead of being displayed on the screen.

- Or by using direct WebAPI link as follow : http://(Your Device IP Adress):5005/pmmapi/command?commandString=command,sqlselectinjson, query statement
- Where the query statement:

**Select TagsName from TimerName where "Timestamp" ≥ "From Date" and "Timestamp" < "To Date"**

**TagsName:** you can insert tags name separated by comma and each value between two back quotations (') .. e. g: 'Tag01','Tag02',..etc

**TimerName:'** you can insert Timers name separated by comma and each value between two back quotations (') .. e.g.: 'Timer01','Timer02',..etc

**From Date & To Date :** should be in Unix format (YYYY-MM-DD HH:mm:SS) and between two single quotations (`) e.g: `2010-08-20 23:00:00`

**NOTE:** 

- The WebAPI command shouldn't exceed 255 characters in total.
- Keep some delay between Commands to not overload device CPU.

### **4.7 Basic Settings**

<span id="page-13-0"></span>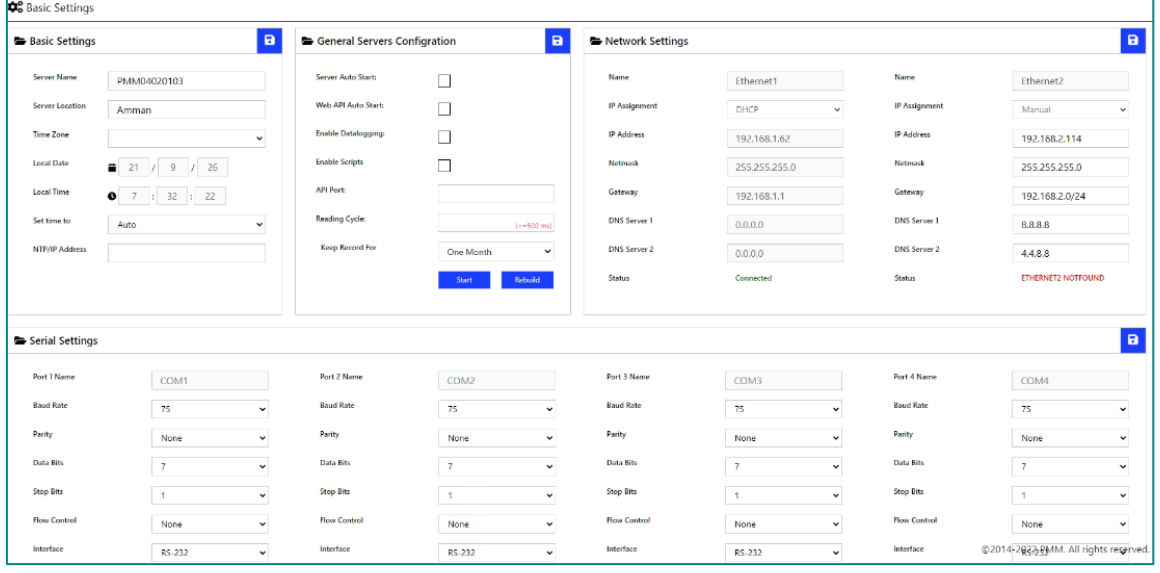

Figure 15 Basic Settings

#### <span id="page-13-1"></span>**4.7.1 Basic Settings**

Basic settings display the server's name, location, time zone, local date and time, set time to and NTP/ IP address.

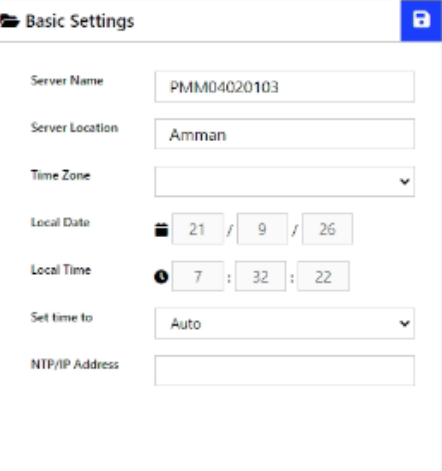

Figure 16 Basic Settings

• The user can change the time zone based on the server location.

## <span id="page-14-0"></span>**4.7.2 General Server Configuration**

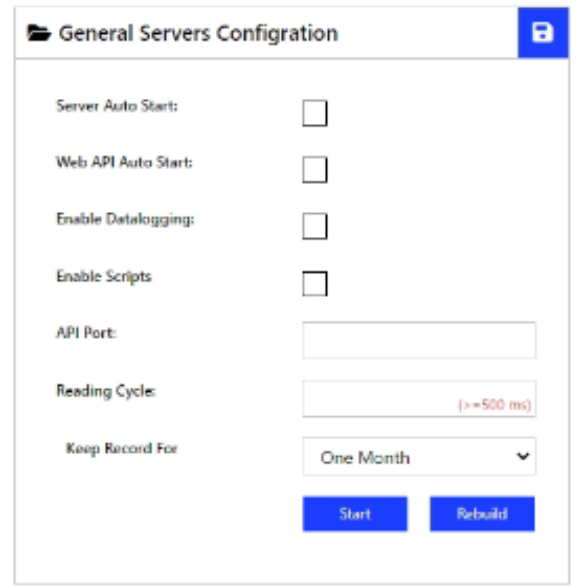

Figure 17 General Server Configuration

• To enable the server auto start, check the box "server auto start" this means that the data will be automatically saved to the data base.

**K** NOTE: if the user wants to control the process manually; click on "Start" to start connecting with the server and saving the data in the data base and click on "Stop" to stop the process.

- To enable Web API Auto Start, check the box "Web API Auto Start".
- To enable datalogging, check the box "enable datalogging".
- To enable scripts, check the box "enable scripts".
- Type the API port.
- Type the reading cycle (reading cycle ≥500ms).
- Select from the drop list the time period which is desired to keep the record for.

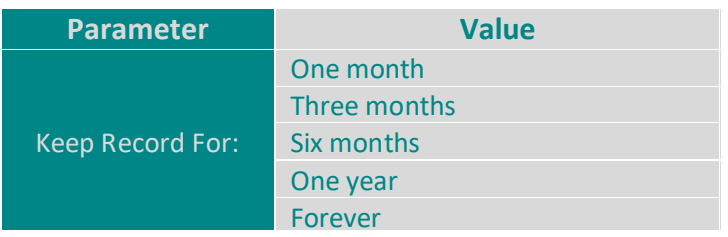

**Rebuild:** click on "Rebuild" when a new logging timer is defined or a new tag to add them in the data base and start logging data into them.

#### <span id="page-14-1"></span>**4.7.3 Network Settings**

PMM0103 has 2x TCP ports, it is required to insert the settings for each port manually by the user.

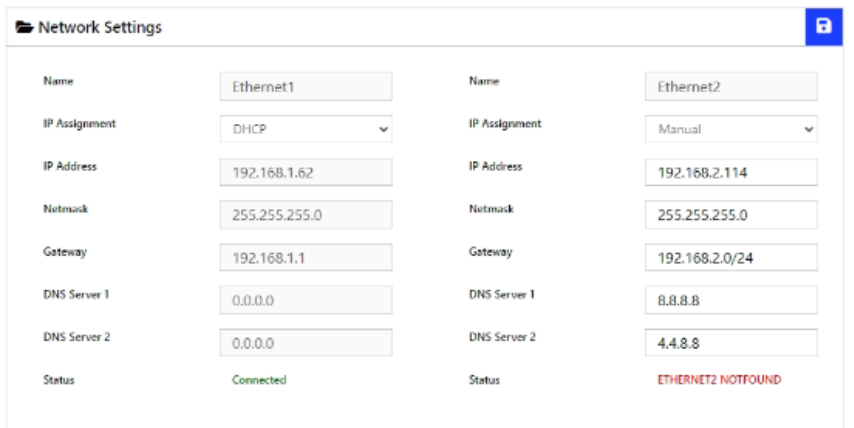

Figure 18 Network Settings

- Insert the IP Address, Netmask, Gateway for each port.
- After the user completes inserting the settings for the ports, click on "Save".
- If the settings are saved "Updated Successfully" will be displayed at the head of the page.
- $\mathbb{X}$  **NOTE:** once the user has set the ports settings the status of each port will be updated. **Network Settings:**

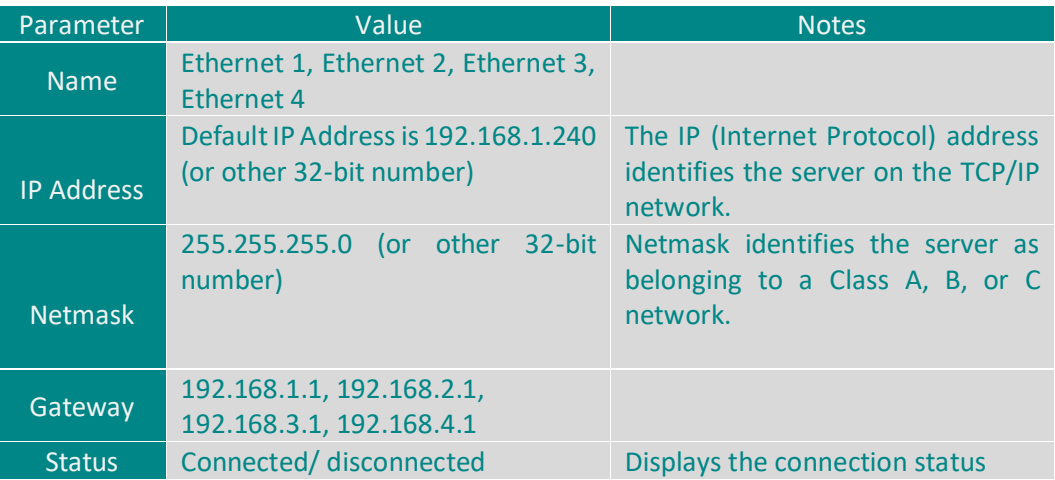

#### <span id="page-15-0"></span>**4.7.4 Serial Settings**

 $\alpha$ 

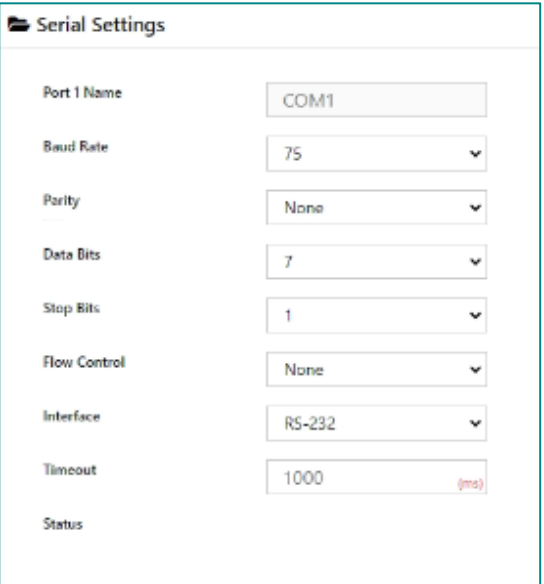

Figure 19 Serial Settings

There are four serial ports the user must set the required parameters for each port.

- Select the Baud Rate ranges from 75 to 128000 bps, Parity, Data Bits, Stop Bits, Mode (RTU or ASCII) from the drop list for each port
- Type the timeout in (ms).
- Click on "Save"

 $Q_{\alpha}$ 

- If the settings are saved "Updated Successfully" will be displayed at the head of the page
- *K* NOTE: selecting the mode is adjustable only if the user has chosen Modbus gateway mode. **Serial settings**:

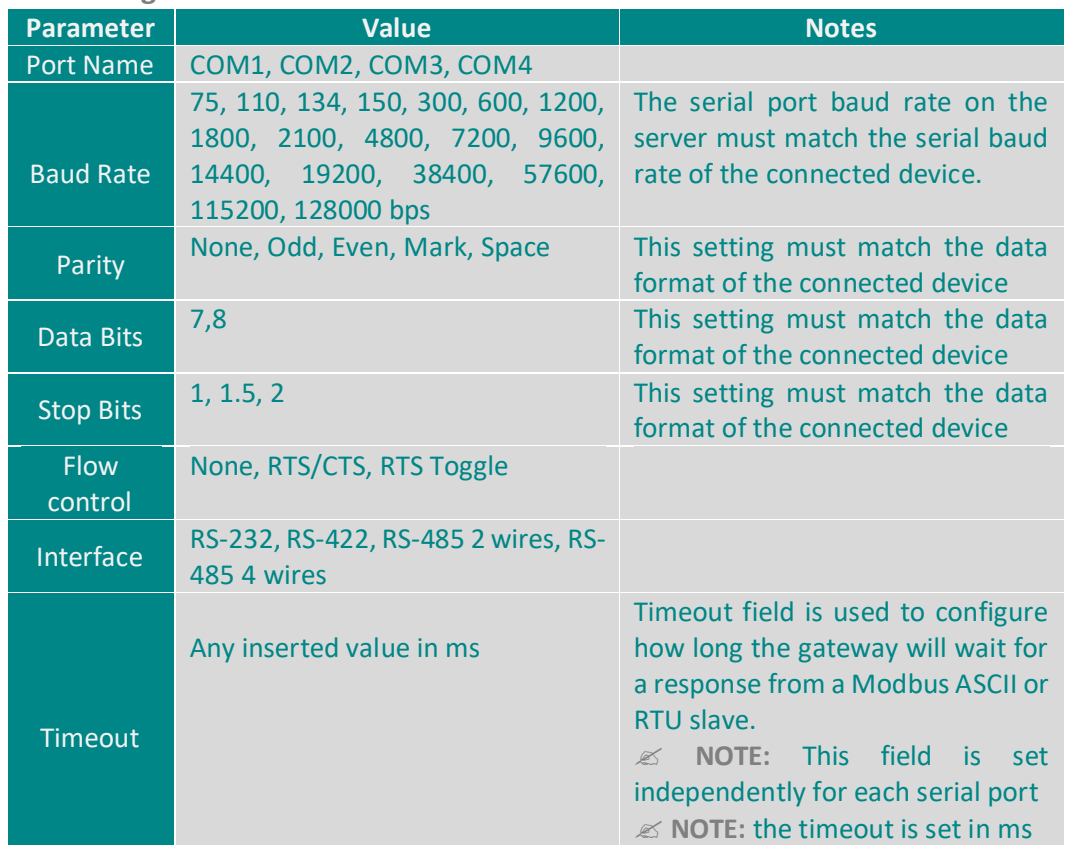

# <span id="page-16-0"></span>**4.8 Modbus Settings**

This page enables the user to add logger timers and control the settings of connections and tags.

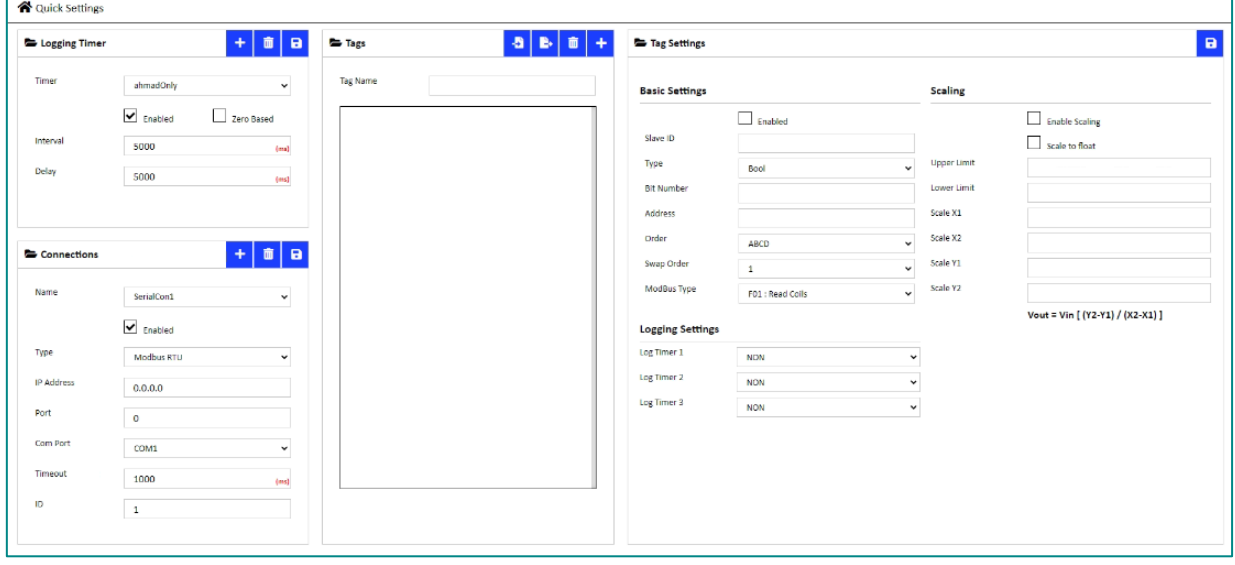

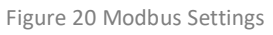

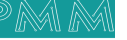

<span id="page-17-0"></span>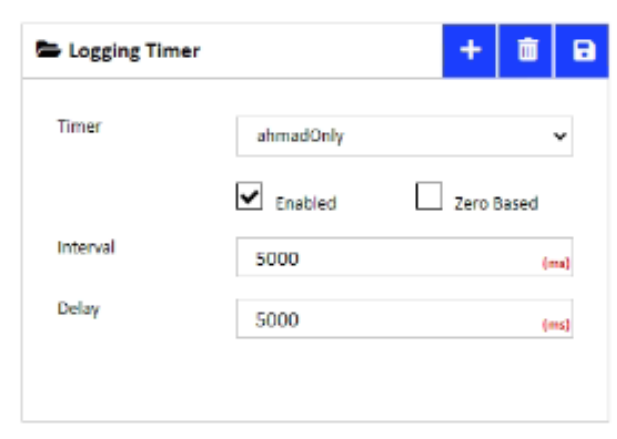

Figure 21 Logging Timer

- Click on the add icon "+".
- Type the desired name in "Timer" field.
- Check "Enabled" to enable the timer to save the values in the data base.
- Type the desired interval needed between the readings in  $(ms)$ .
- Type the desired delay time needed between the readings in  $(ms)$ .
- Click on "Save".
- Click on "Delete" to delete any not needed timer.

 **NOTE:** after following the previous instructions make sure to click on "**Rebuild** in the general server configurations" to add the timer in the data base and start logging into it.

### <span id="page-17-1"></span>**4.7.2. Connections Settings**

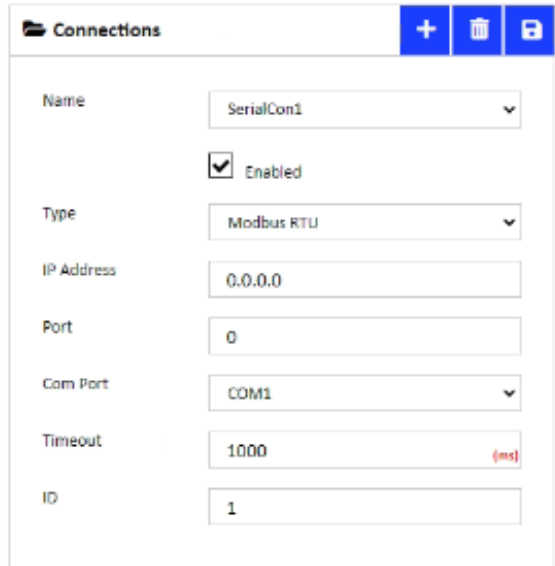

Figure 22 Connections Settings

- Click on the add icon "+".
- Type the desired name for the connection.
- Check "Enabled" to enable the connection data logging.
- Choose the type of the connection from the drop list.

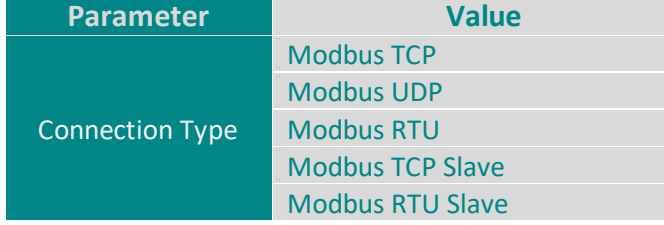

- Set the IP address.
- Set the port number.
- Choose the com port from the drop list.
- Type the timeout for the connection in (ms).
- Type the slave ID.
- Click on "Save".
- **NOTE:** after following the previous instructions make sure to click on "**Rebuild** in the general server configurations" to add the connection in the data base and start logging into it.
- To delete a not needed connection click on "delete".

### <span id="page-18-0"></span>**4.7.3. Tags Settings**

Q

්ර

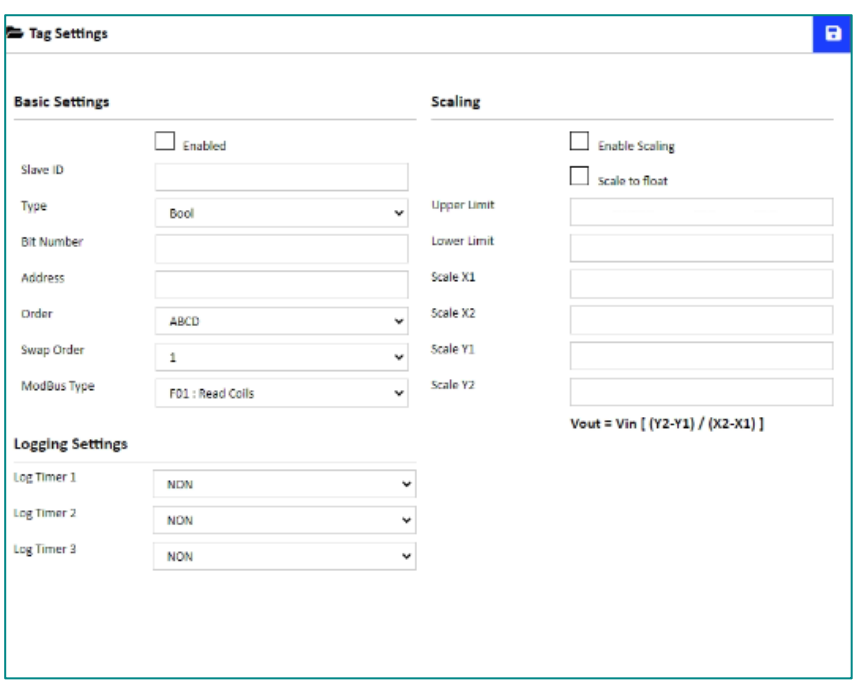

Figure 23 Tags Settings

#### **4.7.3.1. Basic Settings**

- Check "Enabled" to enable the connection data logging.
- Type the slave ID.
- Choose the data type from the drop list.

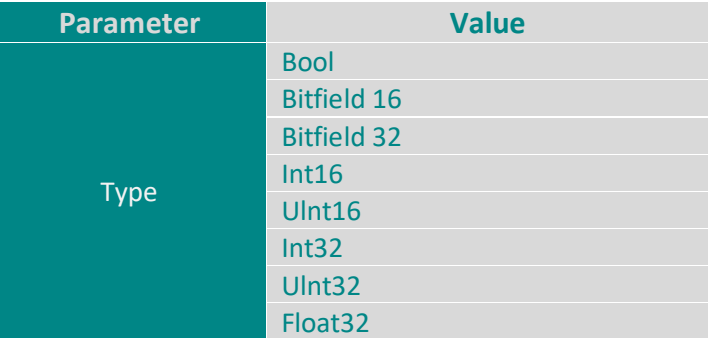

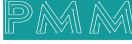

- Type the "Bit Number".
- Type the "Address".
- Choose the tags "Order".

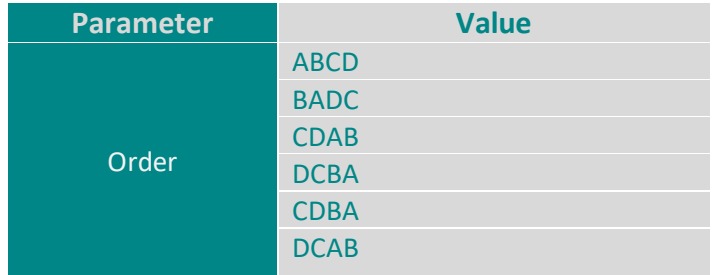

- Choose the swap order from the drop list.
- Choose the Modbus type from the drop list which sets the desired function for the tag.

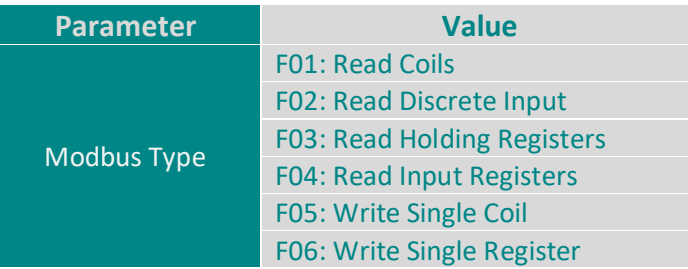

#### **4.7.3.2. Logging Settings**

- The user can choose up to three log timers for logging the tags in.
- Choose the log timers needed from the drop lists.

#### **4.7.3.3. Scaling**

- To enable the scaling function for the logged values, check the box "Enable scaling".
- To scale to float, check the box "Scale to float".
- Set the upper and lower limits.
- $\leq$  **NOTE:** the upper and lower limits values shall only be a number, 0 or NON.
- Set the scaling values: X1, X2, Y1, Y2.

Scaling values conditions:

**1) X2 ≠X1 && X2 > X1** 

**2) Y2 ≠Y1 && Y2 > Y1** 

The scaling equation:

**Vout=Vin ((Y2-Y1) /(X2-X1))**

- Click on "Save" to save the tags settings.
- All the tags along with their settings will be displayed in "Tags".

<span id="page-20-0"></span>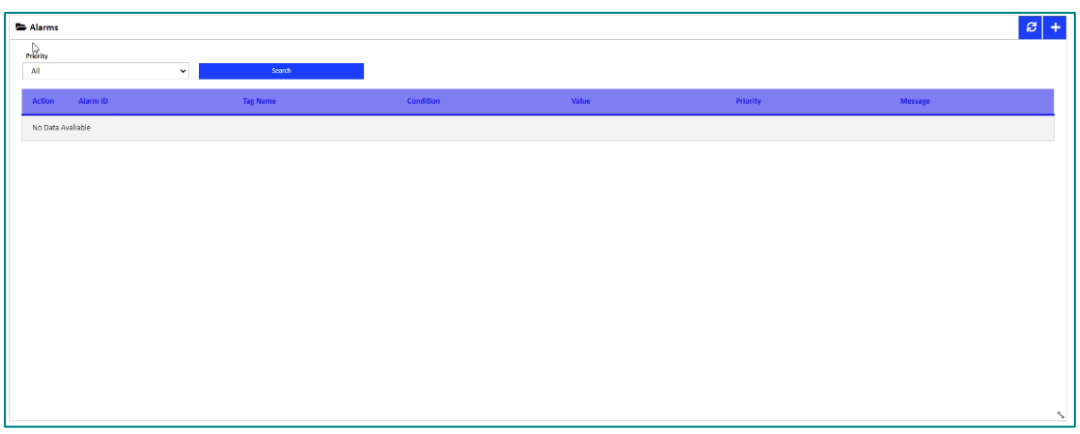

Figure 24 Alarms

This page enables the user to define and set the conditions on which an alarm or warning must be issued.

- Click on "Add icon +".
- Specify the desired action that need to be taken based on the alarm.
- Specify the alarm ID.
- Specify the tag that is associated with the alarm.
- Set the condition that makes the alarm issued.
- Set the value of the alarm.
- Set the priority of the alarm.
- Type the message that comes along with the alarm or warning.
- Click on "Refresh" to save the new alarms.

The priority types:

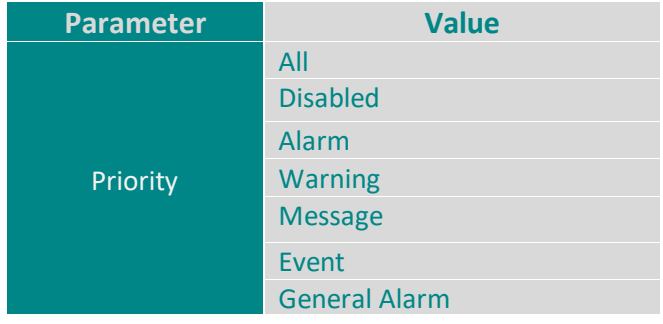

# <span id="page-20-1"></span>**4.9 About**

About Page consists of three sections:

- 1) General Information: Displays general information about the data logger server including:
- Model Name.
- Serial Number.
- Software Version.
- Firmware Version.
- Hardware Base.
- Hardware Version.
- $\mathscr{\mathscr{L}}$  *NOTE: general information is set by the manufacturer and it is not editable.*
- 2) Project settings & Firmware:
- Click on "Backup" to create project settings backup.
- Click on "Restore" to restore a previously created project setting.
- **NOTE:** Same instructions are applicable for Firmware as the user can create firmware backup or restore a previously created firmware.
- 3) Alarms & Events Log: The user may adjust the duration of keeping logs, download logs and delete logs. **Adjust Keeping Alarms & Events Log Duration Instructions:**
- Type the number of days you want to keep the logs for in the specified field and check the box to enable the setting.
- Click on "Save". **Download Alarms & Events Log Instructions:**
- Choose the required alarms & events log based on the day and date from the drop list.
- Click on "Download". **Delete Alarms & Events Log Instructions:**
- Choose the required alarms & events log based on the day and date from the drop list.
- Click on "Delete".

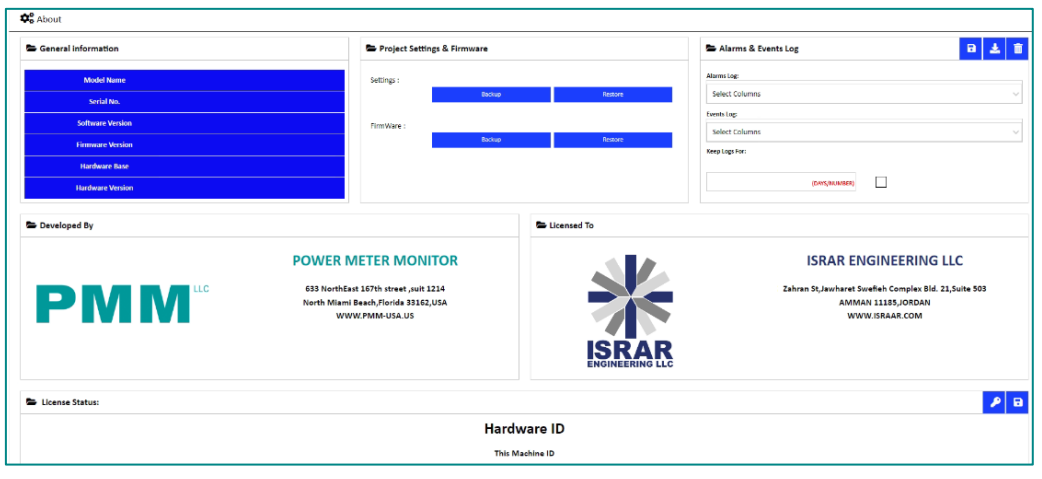

Figure 25 About

# <span id="page-21-0"></span>**4.10 Sign Out**

 $\alpha$  of

After completing settings configuration, the user signs out of the system.

- Click on "Admin".
- Click on "Sign out" then the log in window will be displayed.

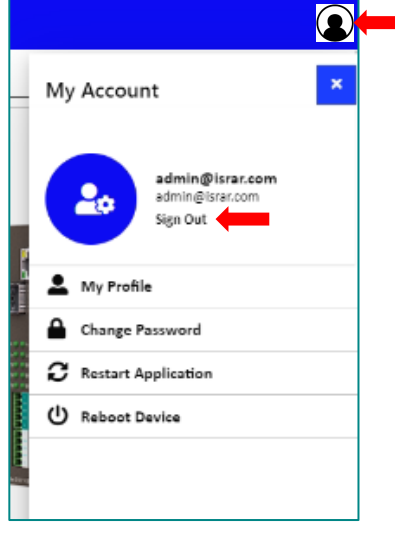

Figure 26 Sign Out